### QUICK GUIDE | Grade Centre | Create additional columns (for 'offline' submission)

# Introduction

This quick guide takes you through how to create a bespoke column in the grade centre in Blackboard to enable entering of grades for offline or other non-standard submissions.

## Process

1. Click on '**Full Grade Centre**' (Under **Control Panel** > **Grade Centre**).

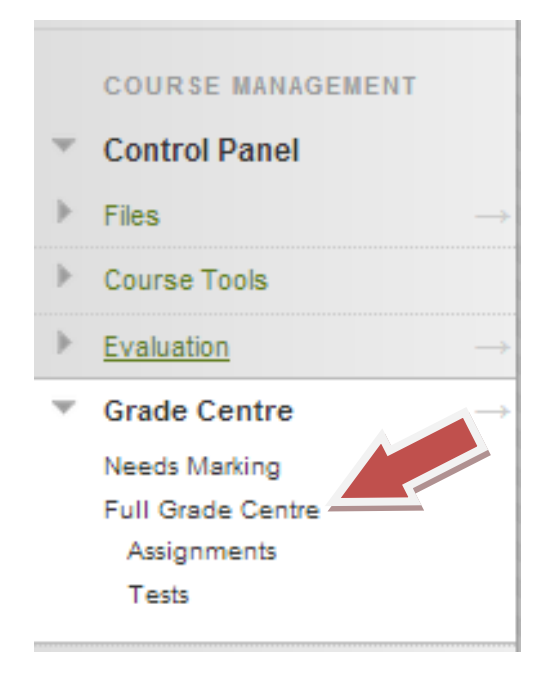

2. Click on '**Create Column**'

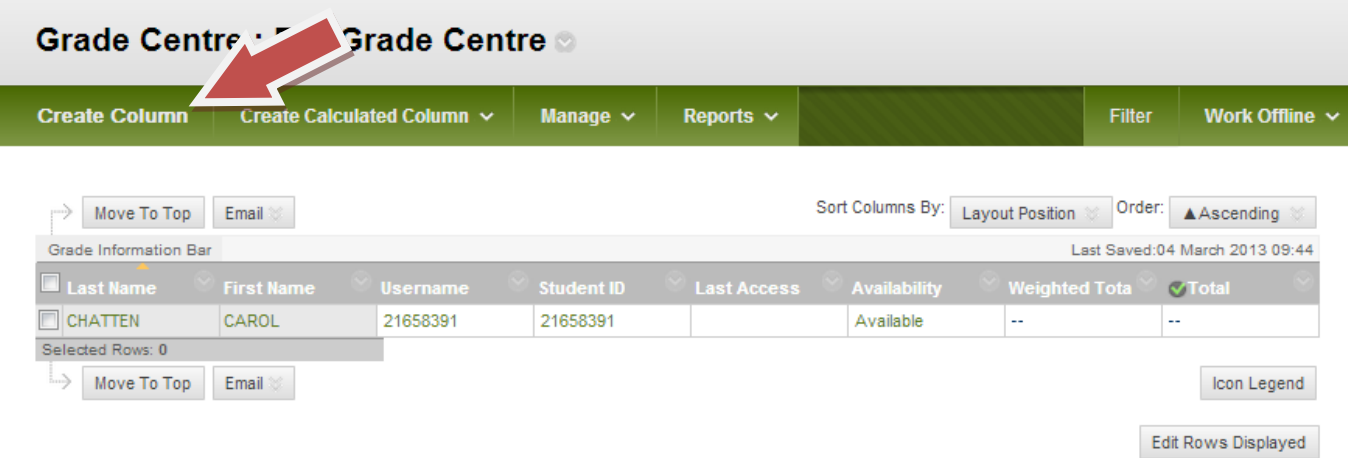

3. Fill in all the required details

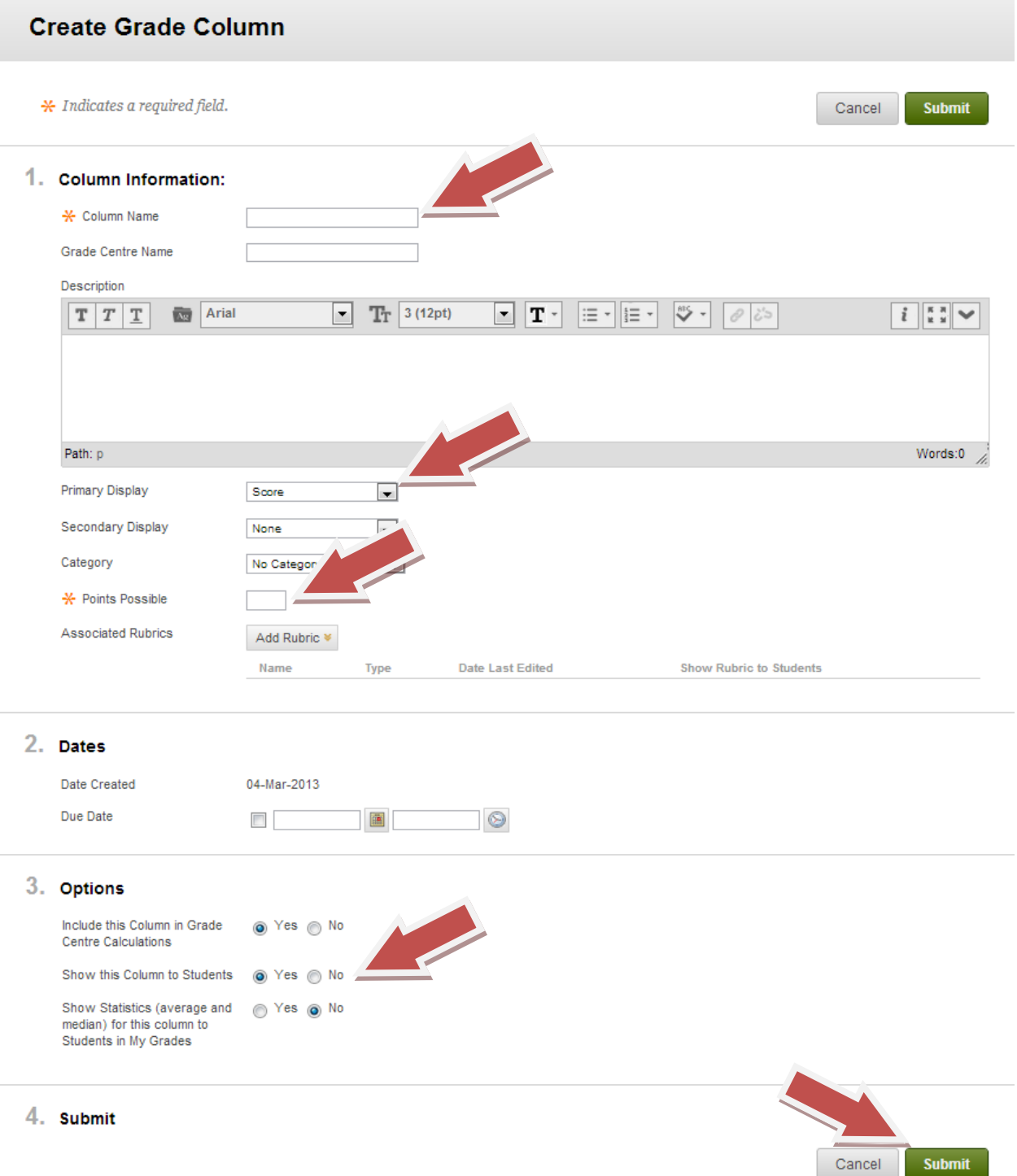

- a) Give the column a title you can understand.
- b) Set the type of grade that you wish to enter; letter, number (score), text etc.
- c) Set the 'mark out of' amount e.g. for a percentage this will be 100.
- d) Chose whether you want students to see the grades or whether you need to hide them.
- 4. Click '**Submit**' when you are finished.

#### Grade Centre: Full Grade Centre

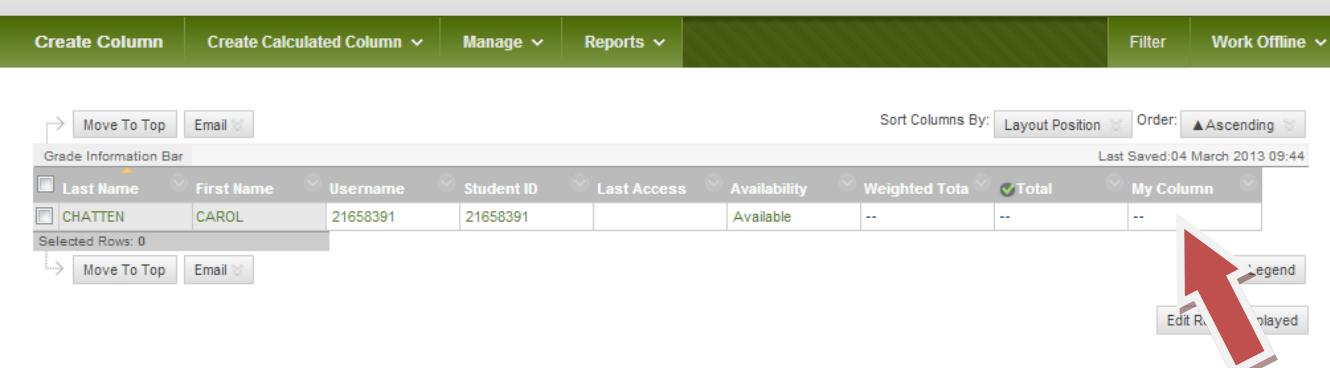

The new column can now be seen in the Grade Centre.

5. To add just a grade click on the **double dashes** (- -) in the row corresponding to the student you wish to mark. A cursor will appear allowing you to type in a grade.

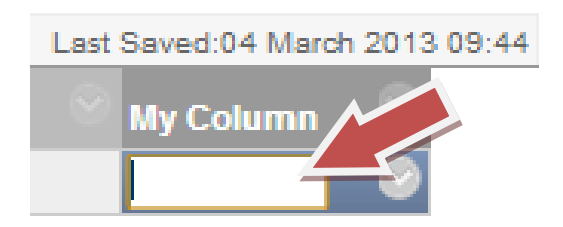

6. To add feedback and a grade click on **the grey circle and arrow** to the right of the double dashes.

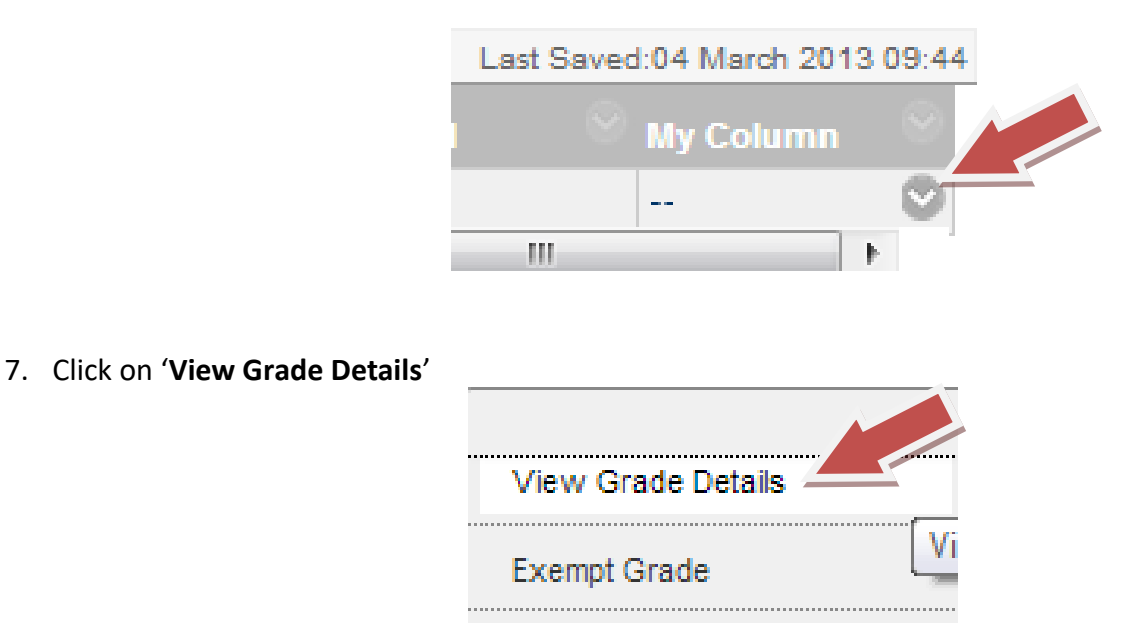

#### 8. Enter the grade under '**Current Grade Value**' and the Feedback under '**Feedback to User**'

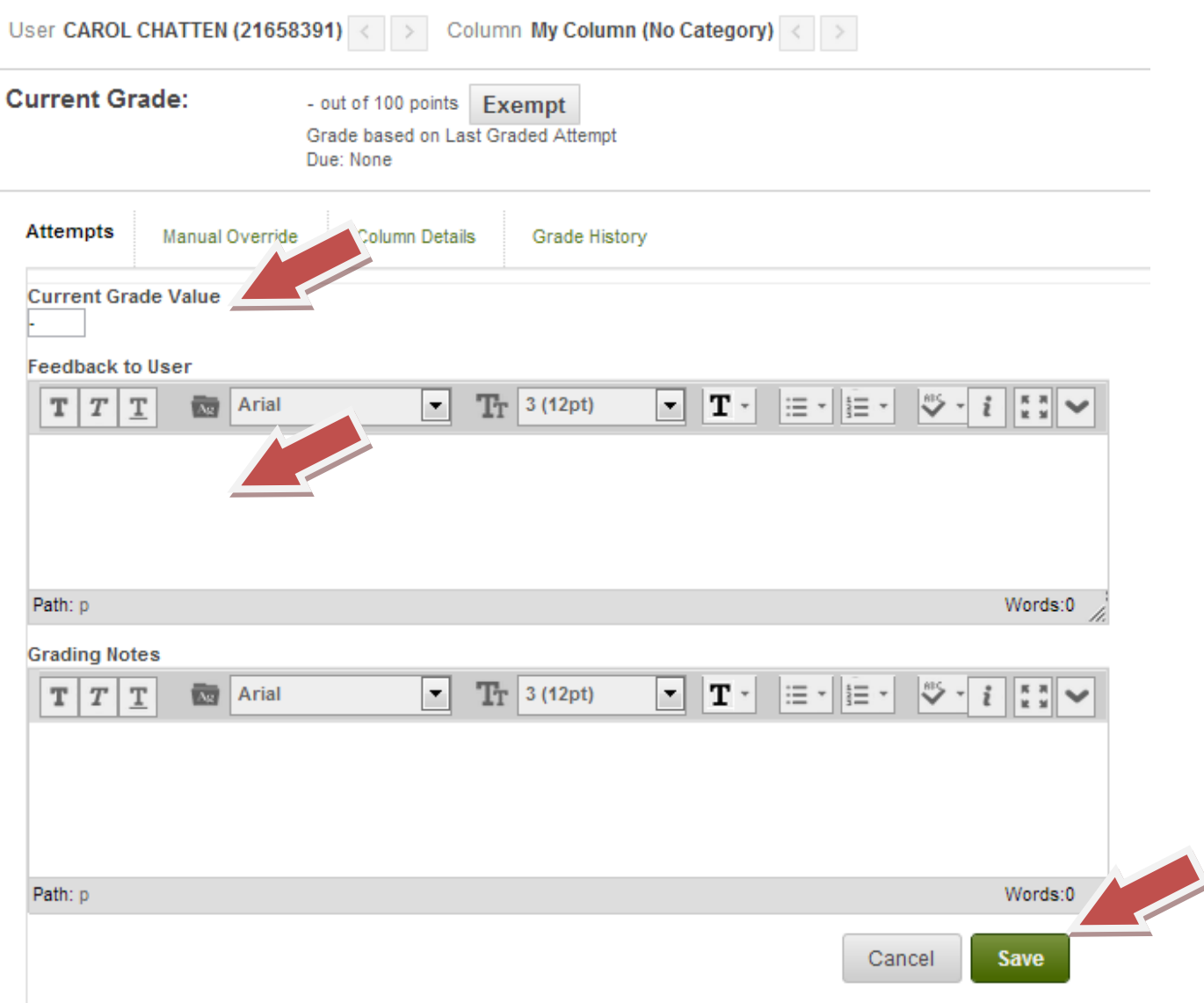

9. Click '**Save**' to save the grade and feedback and return to the grade centre. If you have a number of students to mark you can use the left/right arrows at the top of the page.

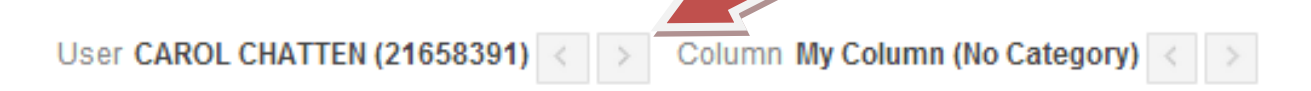

- 10. If you need to return to a grade/feedback, click on the grey circle and arrow as in **step 6**.
- 11. Click on '**Edit Grade**'.

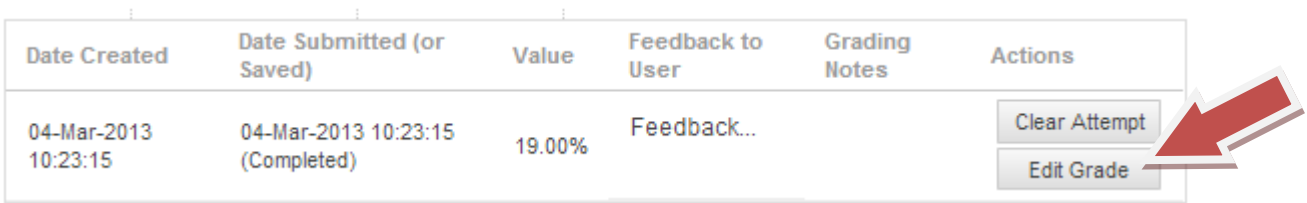